## **PDF-Export aus InDesign**

Um ein PDF aus InDesign auszugeben, gehen Sie auf

*Datei > Adobe PDF-Vorgaben*

## und wählen den Eintrag

*[PDF/X-1a:2001]*

aus:

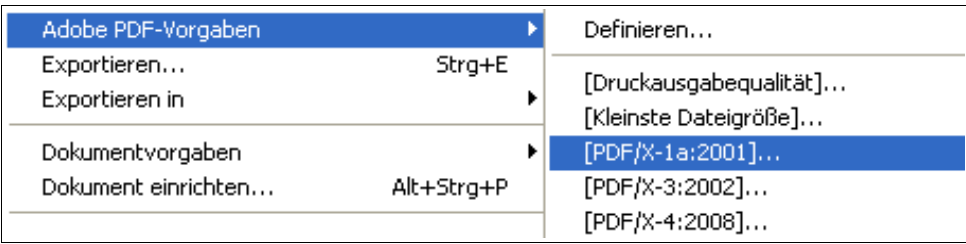

In dem Dialog "Adobe PDF exportieren" wählen Sie bitte folgende Einstellungen:

• unter "Ausgabe":

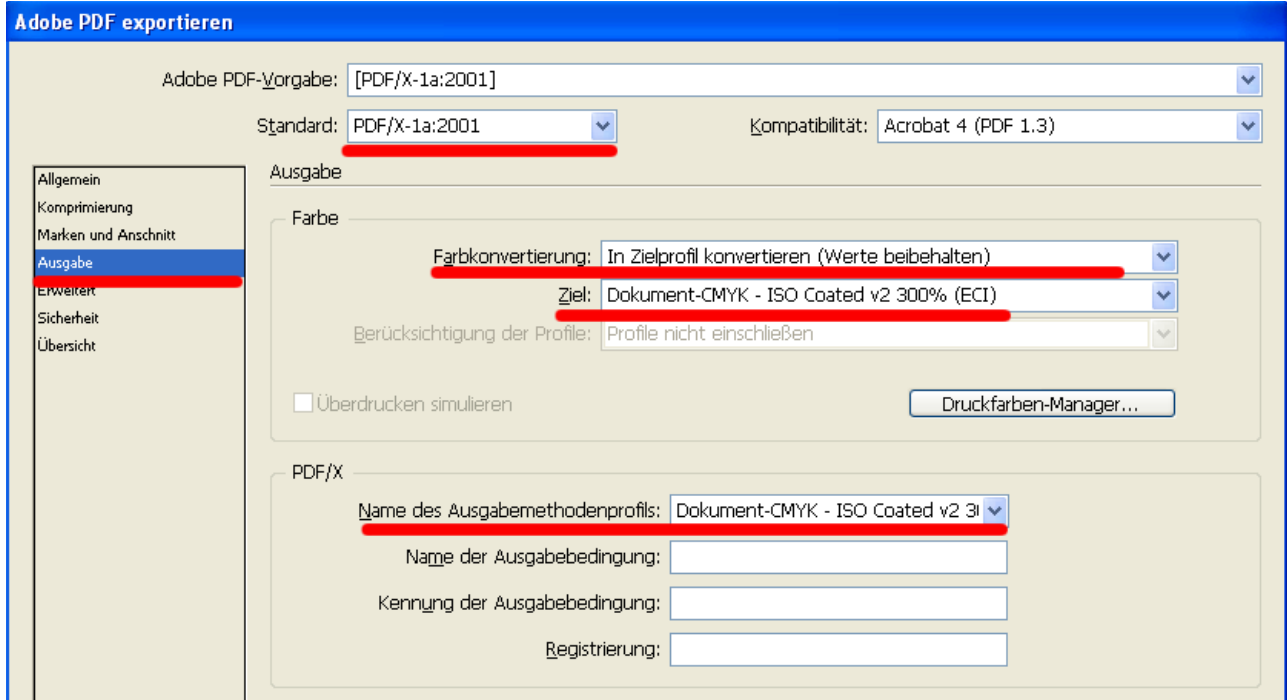

• unter "Erweitert" wählen Sie:

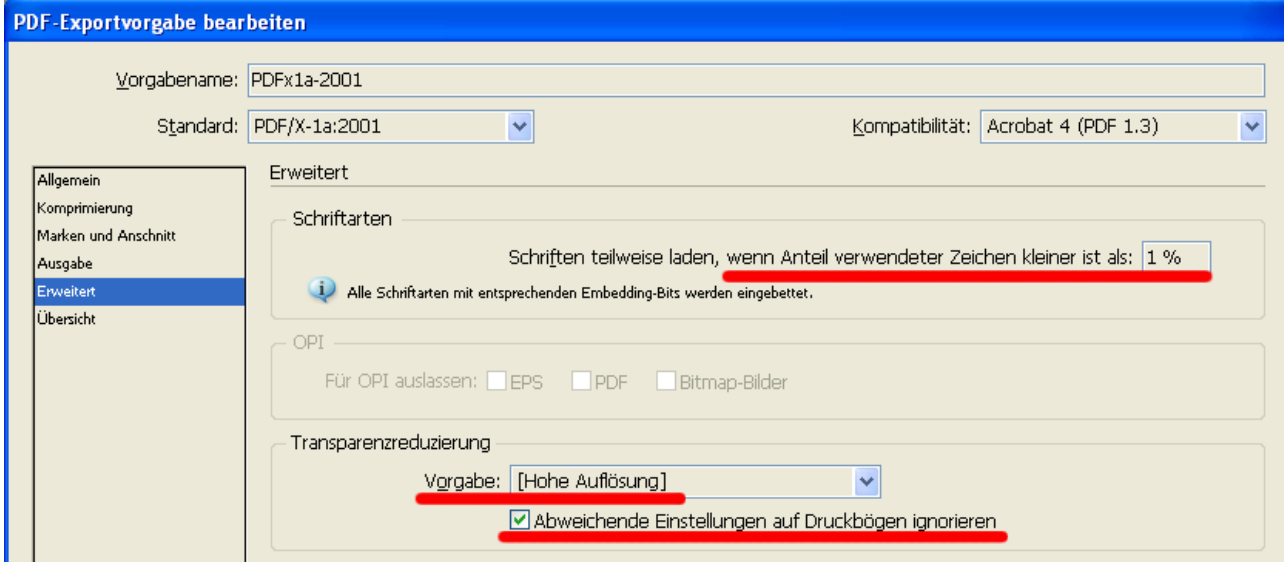

## **Ergebnis überprüfen**

Bitte überprüfen Sie das Ergebnis der PDF-Erstellung. Schauen Sie besonders, ob die Farben nicht verändert wurden.

Bitte beachten Sie:

Bilder werden normalerweise im RGB-Farbraum geliefert. Der RGB-Farbraum ist größer als der CMYK-Farbraum. Deswegen ist es normal, daß die Farben nach der Konvertierung nicht so satt, bzw. kräftig erscheinen. Wenn sich aber die Farbe ändert (z.B. von Blau nach Violett), dann sollten Sie es noch ein mal mit einer anderen Priorität bei Einstellungen für die Konvertierungsoptionen versuchen.

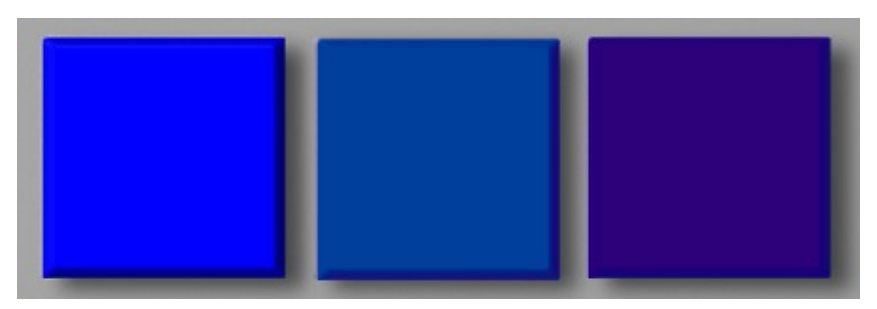

Links das Original in RGB, in der Mitte konvertiert mit der Priorität "perzeptiv", rechts konvertiert mit der Priorität "relativ farbmetrisch".

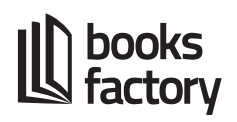

Um die Konvertierungsoptionen zu ändern, gehen Sie im InDesign auf:

## *Bearbeiten > Farbeinstellungen*

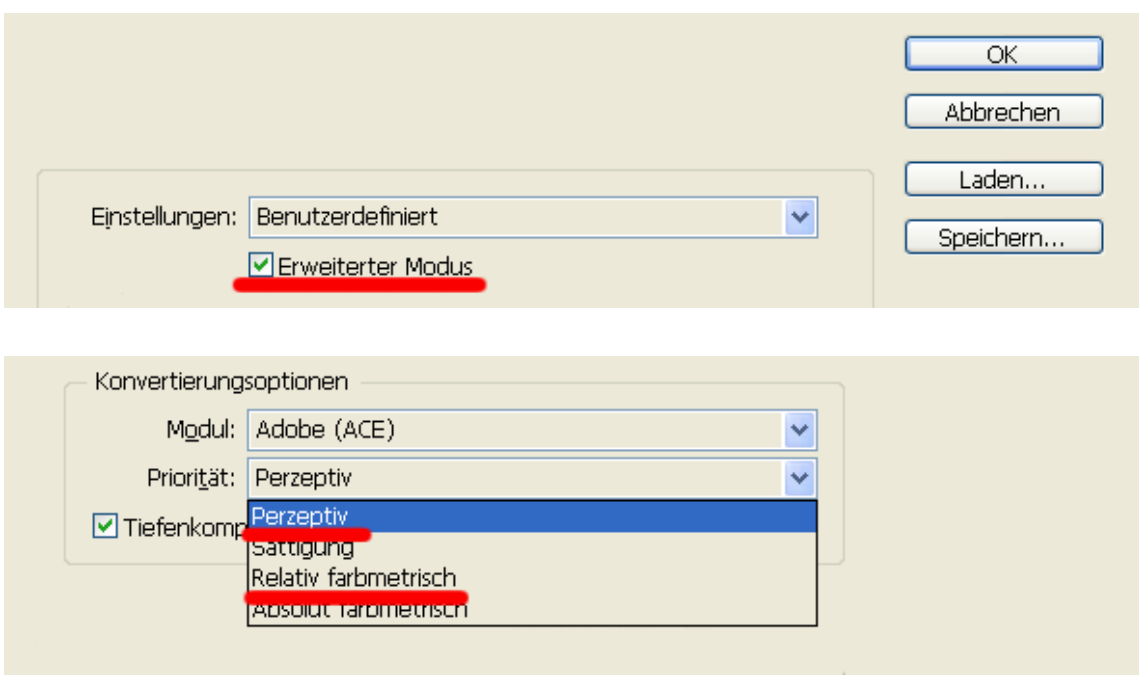

Von den aufgelisteten Prioritäten kommen in den meisten Fällen nur zwei in Frage. Probieren Sie beide aus und schauen, bei welcher das Ergebnis für Sie zufriedenstellend ist.